bticino

MH200N

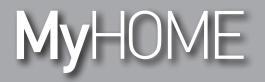

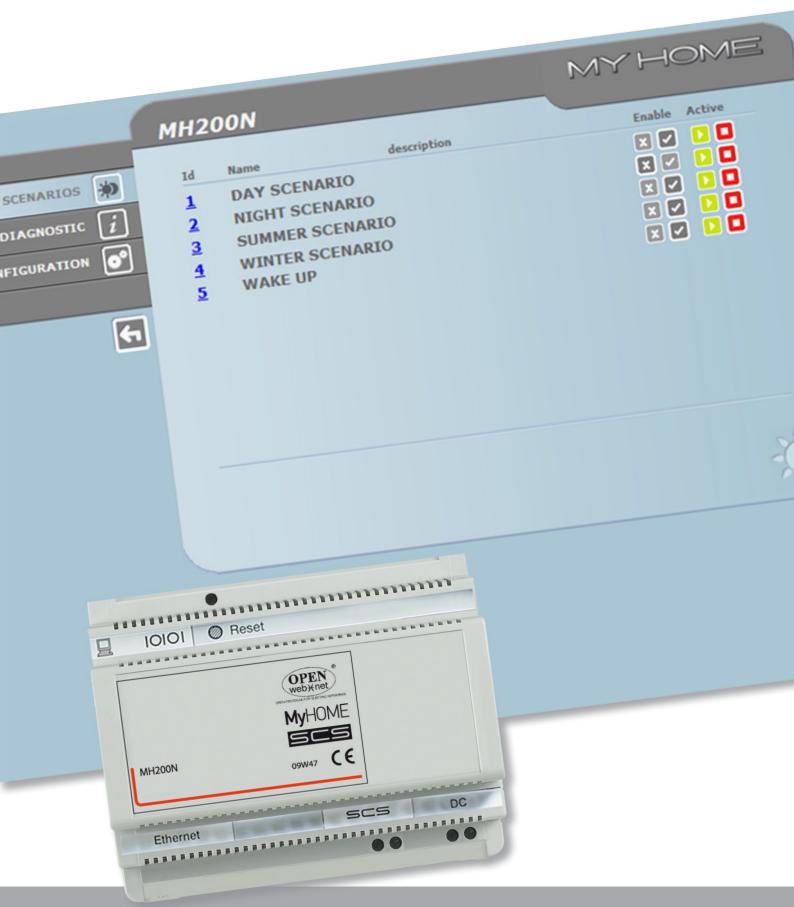

L7 legrand®

www.legrand.com

User guide

# MyHOME

# MYHOME

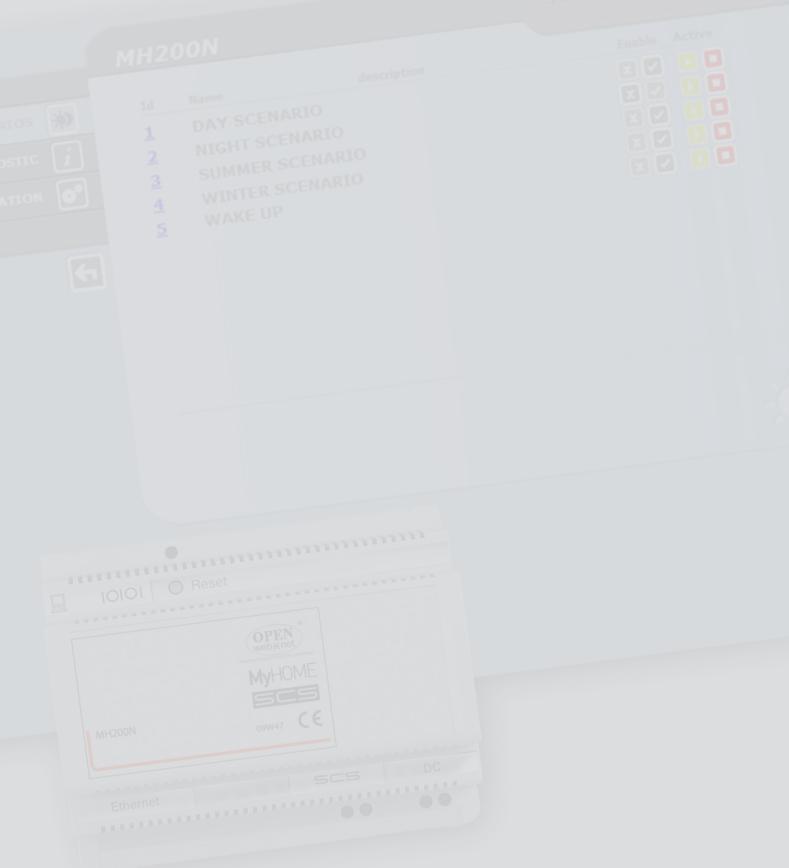

### bticino

User guide

### Index

| Description of the MH200N                                                      | 4  |
|--------------------------------------------------------------------------------|----|
| 1. Use of the MH200N with Web pages from Personal computer                     | 5  |
| 2. Base functions                                                              | 7  |
| 2.1 Scenarios                                                                  | 7  |
| 2.2 Diagnostics                                                                | 7  |
| 3. Functions reserved for the "administrator" user                             | 8  |
| 3.1 Configuration - Device                                                     | 8  |
| 3.2 Configuration – Language                                                   | 9  |
| 4. Troubleshooting                                                             | 10 |
| 4.1 The MH200N does not respond to requests via Ethernet (browser, ping, etc.) | 10 |

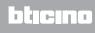

# Description of the MH200N

This device can be used to manage up to 300 simple and advanced scenarios. Thanks to the scenario programmer, the system can perform certain actions, not only following a command from the user, but also when external events occur, such as the opening of a door. The execution of an advanced scenario combined with a set time and date, may initiate, for example, the simulation of a presence inside the home by automatically activating the rolling shutters or the lights at certain preset times, when no one is in fact at home. The scenarios are programmed on the device using the software that can be found in the CD supplied. The installation of the MH200N scenario programmer only requires connection to the power supply, and to the MY HOME Automation BUS.

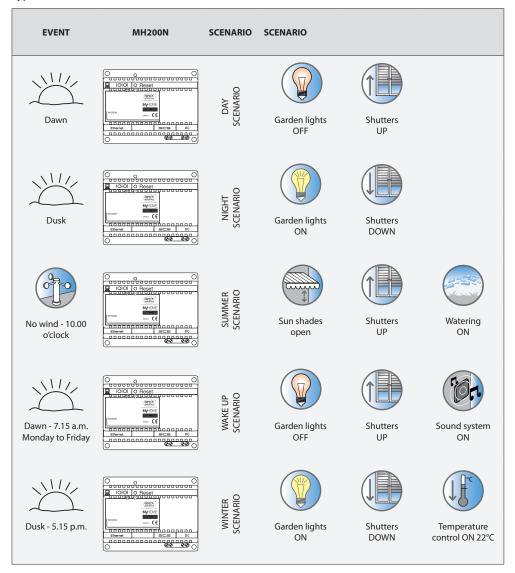

Types of scenarios that can be saved in MH200N:

#### 1. Use of the MH200N with Web pages from Personal computer

The connection between PC and MH200N is available for one access at once; several users cannot connect with the MH200N and thus with the system at the same time.

This is fundamental to guarantee consistency between the actions requested (commands) and carrying them out. Obviously the access to the system command pushbuttons is subordinate to passing an "identification page" where a login (identification name) and a password, known only by the user, are requested. If the identification has been successful the system can display the list of all the functions which can be activated and which were defined in the MH200N configuration phase by means of the program.

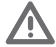

Warning: if no action is performed during the period of time set during the programming procedure, the Web Server takes the user back to the identification page. If a web session is already running, it will not be possible for other users to access the web pages, even if they enter their correct Login and Password details.

|                                                                                                    | kwws Internet Explorer                                 |                                                        |                                           |
|----------------------------------------------------------------------------------------------------|--------------------------------------------------------|--------------------------------------------------------|-------------------------------------------|
| • http://192.168.1.154/ider.php                                                                                                    |                                                        | 💌 🗟 🖽 🔀 Google                                         | - 4                                       |
| le Modifica Visualizza Preferiti Strumenti ?                                                                                                    |                                                        |                                                        |                                           |
| <ul> <li>M 201 Sti suggeriti •          HotMail grobuita          Personalizzazion     </li> <li>My Home Scenario Programmer - Identificazion     </li> </ul> | te colegamenti 🕘 WindowsMedia 🖉 Scarica altri add-on * |                                                        | • 🛛 - 🗆 🖶 • 🕗 • 🔭                         |
|                                                                                                    | MI2ON                                                  |                                                        | Identification<br>page                    |
|                                                                                                    |                                                        | MH200N<br>scenarios 🐞<br>diagnostic į<br>netguration 💕 | MY HOM<br>Date: 26.02.2010<br>Hour: 14:58 |
|                                                                                                    |                                                        | <b>6</b>                                               |                                           |
|                                                                                                    |                                                        |                                                        | ONLINE device<br>Scenarios loaded         |

Two types of user can access the Web pages:

home page

- administrator user
- user user

Note: the administrator user login and password are defined with the program. In addition to being able to access the same pages as a normal user, the system administrator can also access the CONFIGURATION section, and define certain MH200N parameters, such as login and password for accessing the pages as normal user, set the date and time, select the language, etc.

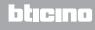

#### Example of a Web page:

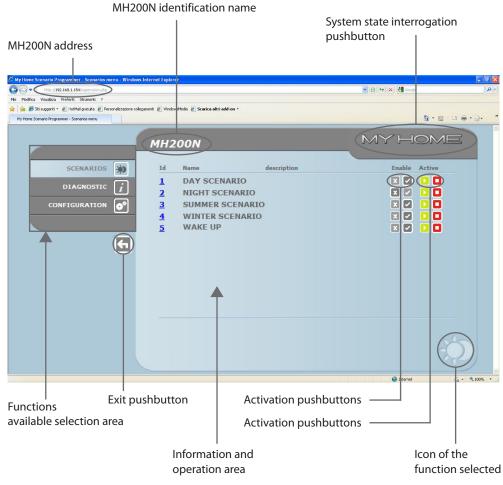

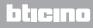

### 2. Base functions

#### 2.1 Scenarios

By pressing pushbuttons displayed in the Web page this function can activate the scenarios saved in the Automation system scenario module.

|           | MH200N                                                                     | MYH    | OME    |
|-----------|----------------------------------------------------------------------------|--------|--------|
| SCENARIOS | IdName1DAY SCENARIO2NIGHT SCENARIO3SUMMER SCENARIO4WINTER SCENARIO5WAKE UP | Enable | Active |
|           |                                                                            |        | ¢.     |

The confirmation message: Command sent is displayed in the page for each command sent successfully.

#### 2.2 Diagnostics

On clicking on "DIAGNOSTIC" the page containing the device parameters and the diagnostic message (e.g.: No anomaly found) is displayed.

| мн200     | v                                                                                                    | MYHOME                                                                  |
|-----------|----------------------------------------------------------------------------------------------------|-------------------------------------------------------------------------|
| SCENARIOS | DEVICE PARAMETERS<br># MH200N<br># Normal<br># O d 6 h 16 m 14 s<br># Not Available<br>Micro Version<br>Mac Address<br>Kernel Version<br>Update<br>DEVICE DIAGNOSTIC<br>HW Fault<br>SCS connection fault | : 1.0.1<br>: 2.0.0<br>: Not Available<br>: 00.03.50.00.71.81<br>: 2.3.8 |

#### 3. Functions reserved for the "administrator" user

If accessing the Web page as administrator, the function bar will display the CONFIGURATION box, which includes two pages:

- DEVICE
- LANGUAGE

#### 3.1 Configuration - Device

In this page the system administrator can configure the login and password for the normal user (Web access), and the Ethernet configuration parameters for access to MH200N.

|                | MH200N        |            |              | MYHOME   |
|----------------|---------------|------------|--------------|----------|
| SCENARIOS 🐞    |               |            | IFIGURATION  |          |
| DIAGNOSTIC $i$ | Login:        | start      |              |          |
|                | Password:     | start      |              |          |
|                |               | CONFIGURAT | ION ETHERNET |          |
|                | IP            | : 192 168  | 1 154        |          |
| •              | Subnet mask:  | 255 255    | 255 0        |          |
|                | Gateway:      | 192 168    | 1 100        |          |
|                | DNS 1:        | 151 1      | 210 30       |          |
|                | DNS 2:        | 213 140    | 2 12         |          |
|                | D             | Confirm    |              |          |
|                | CONFIGURATION |            | DATE / TIME  | IP RANGE |
|                |               |            |              |          |
|                | DEVICE LA     | NGUAGE     |              |          |

To confirm the entered data press the **D**. pushbutton.

Clicking on "TIME/DATE" gives access to the page to configure the date, time and time zone data. It is important that the clock is adjusted using the WEB page when the time changes (solar time or daylight saving time)

|                                                   | MH200N     |                                                                               | MYHOME      |
|---------------------------------------------------|------------|-------------------------------------------------------------------------------|-------------|
| SCENARIOS ()<br>DIAGNOSTIC ()<br>CONFIGURATION () |            | Date: 26 -02 -2010<br>Hour: 14 ; 59<br>e Zone: GMT + 1.00 h v<br>ertime: No v |             |
| _                                                 | CONFIGURAT | Confirm                                                                       | ME IP RANGE |
|                                                   | DEVICE     | LANGUAGE                                                                      |             |

To confirm the entered data press the **D**. pushbutton.

MYHOME MH200N IP ADDRESSES WITHOUT OPENWEBNET AUTHENTICATION SCENARIOS 🐞 No IP range specified i CONFIGURATION OF NEW IP RANGE CONFIGURATION 0\* First IP: Second IP: Confirm 4 CONFIGURATION **IP RANGE** DATE / TIME

Click on "RANGE IP" to display the page where the range of IP addresses can be entered, which will enable connection without the need for a password.

#### 3.2 Configuration – Language

In this page the administrator user can configure the MH200N Web page display language.

DEVICE

|                     | MH200N |           |          |          |              | ME |
|---------------------|--------|-----------|----------|----------|--------------|----|
| SCENARIOS 🐞         |        |           |          | LANGUAGE |              |    |
| DIAGNOSTIC <i>i</i> | •      | English   |          |          | 🔘 Italiano   |    |
|                     | 0      | Français  |          |          | O Deutsch    |    |
|                     | 0      | Español   |          |          | O Nederlands |    |
|                     | 0      | Português |          |          |              |    |
| 5                   |        |           |          | Confirm  |              |    |
|                     | DEVICE |           | LANGUAGE |          |              |    |

The set default language is Italian, but all the main European languages are available. When the language required is selected and confirmed the Web pages will be displayed in the new language. If the system is performing other operations a wait message will appear.

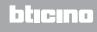

User guide

### 4. Troubleshooting

#### General checks on switching ON after connection

• When the power supply is connected, the system LED turns on, off, and then on again, confirming that the MH200N is working.

If this does not happen contact the technical after-sales service.

#### 4.1 The MH200N does not respond to requests via Ethernet (browser, ping, etc.)

- Check that the power supply cable is connected.
- Check that the video door entry system is correctly connected and working.
- Check that the PC Ethernet cable (used to communicate with the MH200N) and the MH200N cable are correctly connected to their RJ45 ports.
- Check that the PC used to communicate with the MH200N and the MH200N are correctly configured (in particular, check that the PC network interface is active and that its IP address and netmask are compatible with those of the device).
- Also check that the IP addresses set in the PC and the MH200N are not already being used by other devices in the LAN.

User guide

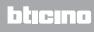

BTicino SpA Via Messina, 38 20154 Milano - Italy www.bticino.com